## How to log in and take courses on the RedVector Online University

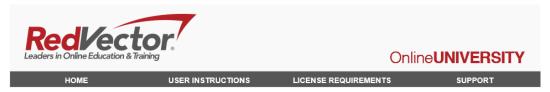

## Welcome to the RedVector Online University

## OVERVIEW

RedVector provides industry-leading eLearning for architecture, construction, engineering and facility management professionals. Within this university site, enjoy access to engaging courses developed by our team of more than 100 subject matter experts.

RedVector's online training is designed to sharpen your skills, keep you up to date with the latest codes and standards, prepare you for exams and fulfill your continuing education (CE) requirements. With nearly 100 state and national accreditations, RedVector training will help you meet obligations to renew a professional license, membership or certification and comply with federal, state and other regulatory mandates.

## **USER GUIDELINES**

This easy-to-use online portal is accessible 24/7. The courses are updated continuously and are delivered in a compelling, interactive format to help you learn up-to-date information relevant to your field quickly and easily.

Once you have completed a course, RedVector will provide you with a certificate of completion, and when applicable, RedVector will report a completion to the appropriate state organization.

Please login to begin searching for courses, or to take those already assigned to you.

| SIGN IN                       |
|-------------------------------|
| Username                      |
|                               |
| Password                      |
|                               |
| SIGN IN 🗦                     |
| Forgot your password?         |
|                               |
| NEW USERS                     |
| Enter your authorization code |
| below.                        |
|                               |
| REGISTER -                    |
|                               |
|                               |

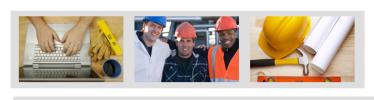

 $\textbf{Client Support: } \underline{1.866.546.1212}, \underline{ClientSupport@RedVector.com}$ 

Copyright © 2017 RedVector.com, Inc. All Rights Reserved Privacy Policy Terms of Use

Powered By:
RedVector

After receiving your login information make sure to go to <a href="https://aec.redvector.com">https://aec.redvector.com</a> and login with your provided username and password.

If you are new to RedVector, first go to **My Profile** to update your *Password* and set up your *Security Questions*.

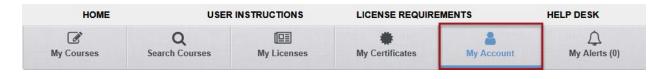

If you hold Professional Licenses or Certifications go ahead and click on **My Licenses** where you can add your licenses for tracking and reporting. This section provides all requirements for license/certification renewal.

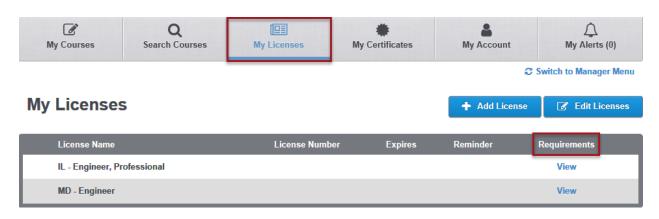

**Searching for Courses:** click on the **Search Courses** section to search for courses based on your listed licenses or based on keywords and categories. Click on the course title to see course details. You can make more than one selection when searching for courses – results will be based on all content that applies to your selections.

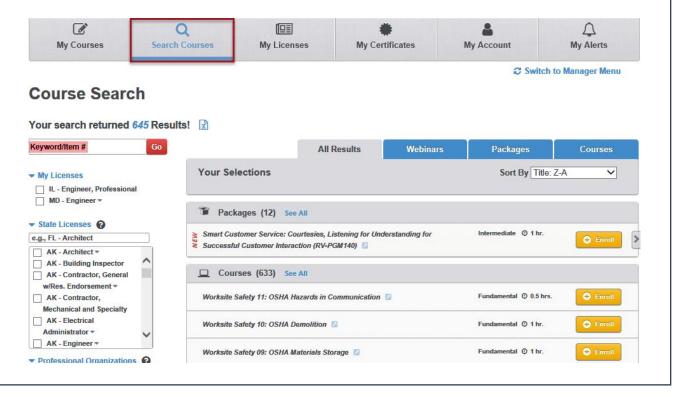

When you are ready to begin, your courses are available under the **My Courses** section. You will find your Assigned Courses as well as your Self-Enrolled Courses. Make sure to complete your training before the expiration date.

- To begin click Accept or Start Course, you will be directed to the course navigation page,
   Click to Begin Lesson to get started. Once you have completed the lesson go ahead and
   click Begin Exam.
- During the exam, you are able to Save & Exit at any point if you need to return at a
  later time. Once you have answered all questions click to Grade Exam. You have access
  to your exam history and to retake the exam if necessary.

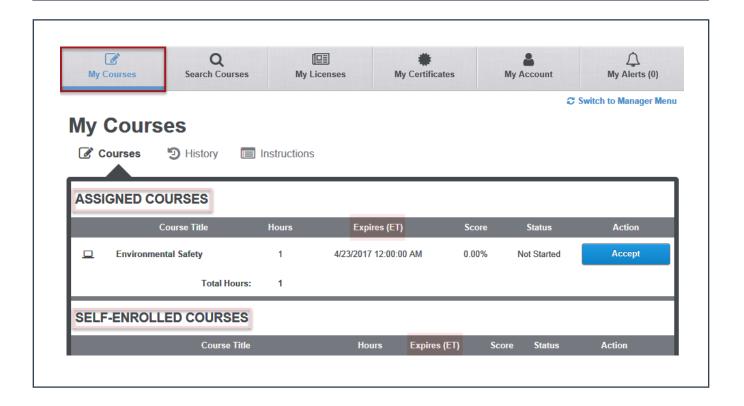

Now that you have completed your courses you can access your **My Certificates** to print, email, or save your certificates of completion. You also have access to *Transcripts* which keeps track of your past and current enrollments and gives you the ability to add Non-RedVector training records for tracking.

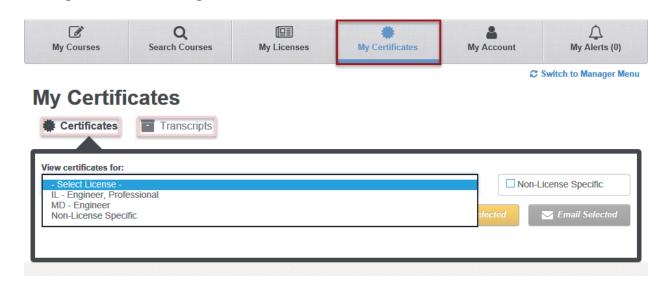

If you have any questions or feedback you can contact your Internal Administrator or RedVector Client Support; contact information is available under the *Support* tab.

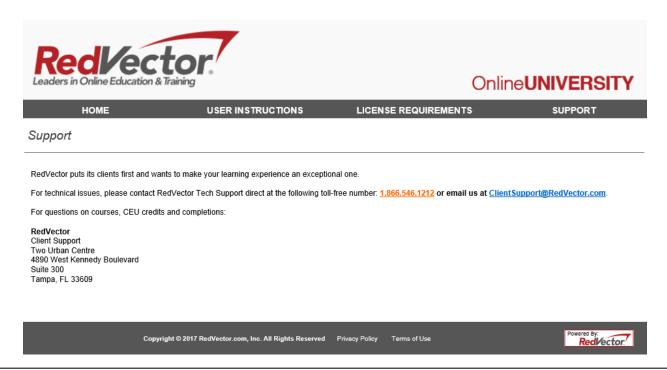